# مكحت ةدحو ةحفص هيجوت ةداعإ نيوكت لاثم ةيكلساللا LAN ةكبش  $\overline{\phantom{0}}$

## المحتويات

[المقدمة](#page-0-0) [المتطلبات الأساسية](#page-0-1) [المتطلبات](#page-0-2) [المكونات المستخدمة](#page-0-3) [الاصطلاحات](#page-1-0) [معلومات أساسية](#page-1-1) [Setup Network\) إعداد الشبكة\)](#page-1-2) [التكوين](#page-2-0) [الخطوة .1 قم بتكوين عنصر التحكم في الشبكة المحلية اللاسلكية \(WLC \(لمصادقة RADIUS من خلال خادم ACS](#page-2-1) [الآمن من Cisco.](#page-2-1) [الخطوة .2 قم بتكوين شبكات WLAN لقسم "الإدارة" و"العمليات".](#page-3-0) [الخطوة .3 قم بتكوين ACS الآمن من Cisco لدعم ميزة إعادة توجيه صفحة Splash.](#page-6-0) [التحقق من الصحة](#page-12-0) [استكشاف الأخطاء وإصلاحها](#page-14-0) [معلومات ذات صلة](#page-15-0)

## <span id="page-0-0"></span>المقدمة

يوضح هذا المستند كيفية تكوين ميزة إعادة توجيه صفحة البداية على وحدات التحكم في الشبكة المحلية (LAN( اللاسلكية.

## <span id="page-0-1"></span>المتطلبات الأساسية

### <span id="page-0-2"></span>المتطلبات

تأكد من استيفاء المتطلبات التالية قبل أن تحاول إجراء هذا التكوين:

- معرفة حلول أمان LWAPP
- معرفة كيفية تكوين ACS الآمن من Cisco

### <span id="page-0-3"></span>المكونات المستخدمة

تستند المعلومات الواردة في هذا المستند إلى إصدارات البرامج والمكونات المادية التالية:

وحدة التحكم في شبكة LAN اللاسلكية (WLC (من Series 4400 Cisco التي تشغل الإصدار 5.0 من البرنامج ●الثابت

- نقطة الوصول (LAP (خفيفة الوزن للسلسلة Series 1232 Cisco
- مهايئ العميل اللاسلكي g/b/a802. Aironet Cisco الذي يشغل الإصدار 4.1 من البرنامج الثابت
	- خادم ACS الآمن من Cisco الذي يشغل الإصدار 4.1
		- أي خادم ويب خارجي تابع لجهة خارجية

تم إنشاء المعلومات الواردة في هذا المستند من الأجهزة الموجودة في بيئة معملية خاصة. بدأت جميع الأجهزة المُستخدمة في هذا المستند بتكوين ممسوح (افتراضي). إذا كانت شبكتك مباشرة، فتأكد من فهمك للتأثير المحتمل لأي أمر.

#### <span id="page-1-0"></span>الاصطلاحات

راجع [اصطلاحات تلميحات Cisco التقنية للحصول على مزيد من المعلومات حول اصطلاحات المستندات.](//www.cisco.com/en/US/tech/tk801/tk36/technologies_tech_note09186a0080121ac5.shtml)

# <span id="page-1-1"></span>معلومات أساسية

إعادة توجيه صفحة البداية على الويب هي ميزة مقدمة مع وحدة التحكم في الشبكة المحلية اللاسلكية الإصدار .5.0 باستخدام هذه الميزة، تتم إعادة توجيه المستخدم إلى صفحة ويب معينة بعد اكتمال مصادقة x.802.1 تحدث عملية إعادة التوجيه عندما يفتح المستخدم متصفح (تم تكوينه بصفحة رئيسية افتراضية) أو يحاول الوصول إلى URL. بعد اكتمال عملية إعادة التوجيه إلى صفحة الويب، يصبح للمستخدم حق الوصول الكامل إلى الشبكة.

يمكنك تحديد صفحة إعادة التوجيه على خادم خدمة مصادقة طلب اتصال المستخدم البعيد (RADIUS(. يجب تكوين خادم RADIUS لإرجاع سمة RADIUS الخاصة ب Cisco AV-pair url-redirect إلى وحدة التحكم في الشبكة المحلية اللاسلكية عند مصادقة x802.1 الناجحة.

تتوفر ميزة إعادة توجيه صفحة البداية للشبكة المحلية اللاسلكية (WLANs (فقط للشبكات المحلية اللاسلكية (WLANs (التي تم تكوينها لتأمين x802.1 أو تأمين 2WPA/WPA من الطبقة .2

# <span id="page-1-2"></span>Setup Network) إعداد الشبكة)

في هذا مثال، Cisco 4404 WLC و cisper{upper}lap و cisco 1232 sery ربطت من خلال طبقة 2 مفتاح. كما يتم توصيل خادم ACS Secure Cisco) الذي يعمل كخادم RADIUS خارجي) بنفس المحول. توجد جميع الأجهزة في الشبكة الفرعية نفسها.

يتم تسجيل نقاط الوصول في الوضع LAP (Lightweight (في البداية إلى وحدة التحكم. يجب إنشاء شبكتي WLAN: واحدة لمستخدمي **قسم** الإدارة والأخرى لمستخدمي **قسم العمليات**. تستخدم كلا شبكتي الشبكة المحلية اللاسلكية AES 2/WPA) يستخدم FAST-EAP للمصادقة). تستخدم كلتا شبكتي WLAN ميزة إعادة توجيه صفحة البداية من أجل إعادة توجيه المستخدمين إلى عناوين URL المناسبة للصفحة الرئيسية (على خوادم الويب الخارجية).

يستخدم هذا المستند إعداد الشبكة التالي:

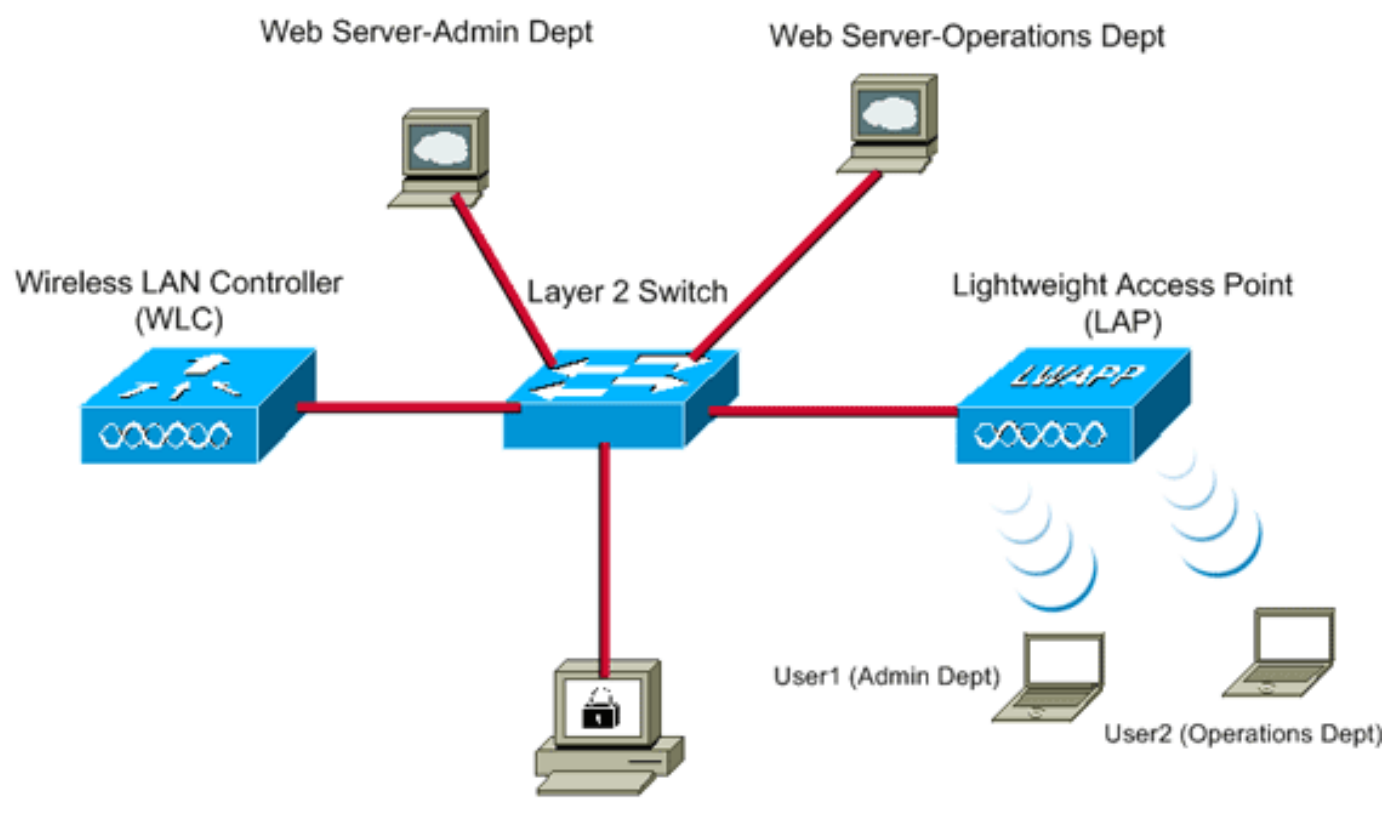

Cisco Secure ACS server

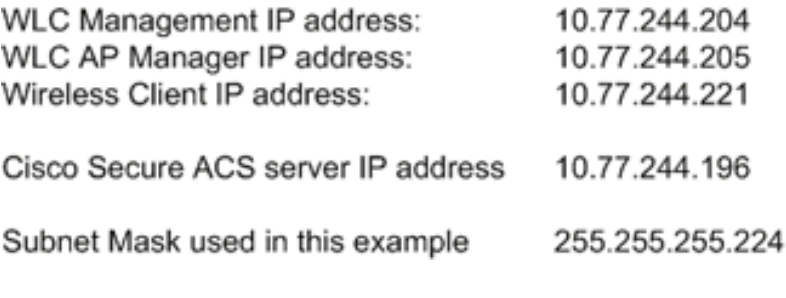

يشرح القسم التالي كيفية تكوين الأجهزة لهذا الإعداد.

# <span id="page-2-0"></span>التكوين

في هذا القسم، تُقدّم لك معلومات تكوين الميزات الموضحة في هذا المستند.

ملاحظة: أستخدم [أداة بحث الأوامر](//tools.cisco.com/Support/CLILookup/cltSearchAction.do) (للعملاء [المسجلين](//tools.cisco.com/RPF/register/register.do) فقط) للحصول على مزيد من المعلومات حول الأوامر المستخدمة في هذا القسم.

أتمت هذا to order in steps شكلت الأداة أن يستعمل الطفرة صفحة redirect سمة:

- [قم بتكوين عنصر التحكم في الشبكة المحلية اللاسلكية \(WLC \(لمصادقة RADIUS من خلال خادم ACS](#page-2-1) .1 [الآمن من Cisco.](#page-2-1)
	- .2 [قم بتكوين شبكات WLAN لقسم "الإدارة" وقسم "العمليات".](#page-3-0)
	- .3 [قم بتكوين ACS الآمن من Cisco لدعم ميزة إعادة توجيه صفحة البداية.](#page-6-0)

### <span id="page-2-1"></span><u>الخطوة 1. قم بتكوين عنصر التحكم في الشبكة المحلية اللاسلكية (WLC) لمصادقة RADIUS من</u> خلال خادم ACS الآمن من Cisco.

يلزم تكوين عنصر التحكم في الشبكة المحلية اللاسلكية (WLC (لإعادة توجيه بيانات اعتماد المستخدم إلى خادم RADIUS خارجي.

أتمت هذا to order in steps شكلت ال WLC لخادم خارجي RADIUS:

- 1. اخترت **أمن** و**RADIUS صحة هوية** من الجهاز تحكم gui in order to عرضت ال RADIUS صحة هوية نادل صفحة.
	- 2. انقر فوق **جديد** لتحديد خادم RADIUS.
- قم بتعريف معلمات خادم RADIUS على خوادم مصادقة RADIUS < صفحة جديدة.وتتضمن هذه المعلمات .3 ما يلي:عنوان IP لخادم RADIUSسر مشتركرقم المنفذحالة

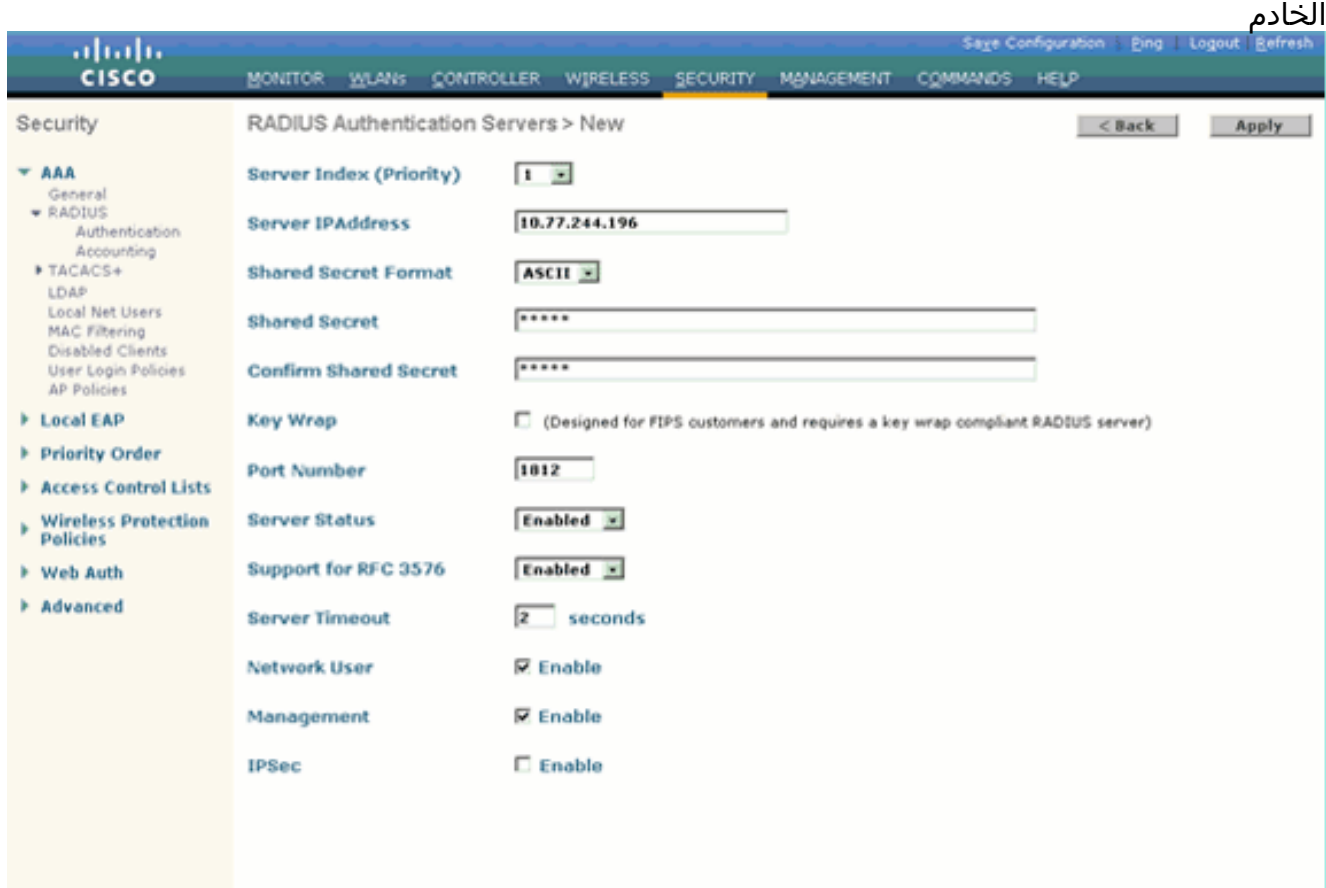

يستعمل هذا وثيقة ال ACS نادل مع عنوان .10.77.244.196 4. طقطقة **يطبق**.

### <span id="page-3-0"></span>الخطوة .2 قم بتكوين شبكات WLAN لقسم "الإدارة" و"العمليات".

في هذه الخطوة، تقوم بتكوين شبكتي WLAN) واحدة لقسم "الإدارة" وأخرى لقسم "العمليات") اللتين سيستخدمهما العملاء للاتصال بالشبكة اللاسلكية.

سيكون SSID WLAN لقسم "الإدارة" هو Admin. ستكون WLAN SSID لقسم "العمليات" هي "العمليات".

أستخدم مصادقة FAST-EAP لتمكين 2WPA كآلية تأمين الطبقة 2 على كل من شبكات WLAN ونهج الويب - ميزة إعادة توجيه صفحة البداية للويب كطريقة تأمين الطبقة .3

أكمل هذه الخطوات لتكوين شبكة WLAN والمعلمات المرتبطة بها:

- 1. طقطقت **WLANs م**ن ال gui من الجهاز تحكم in order to عرضت WLANs صفحة.تسرد هذه الصفحة شبكات WLAN الموجودة على وحدة التحكم.
	- 2. طقطقت **جديد** in order to خلقت WLAN

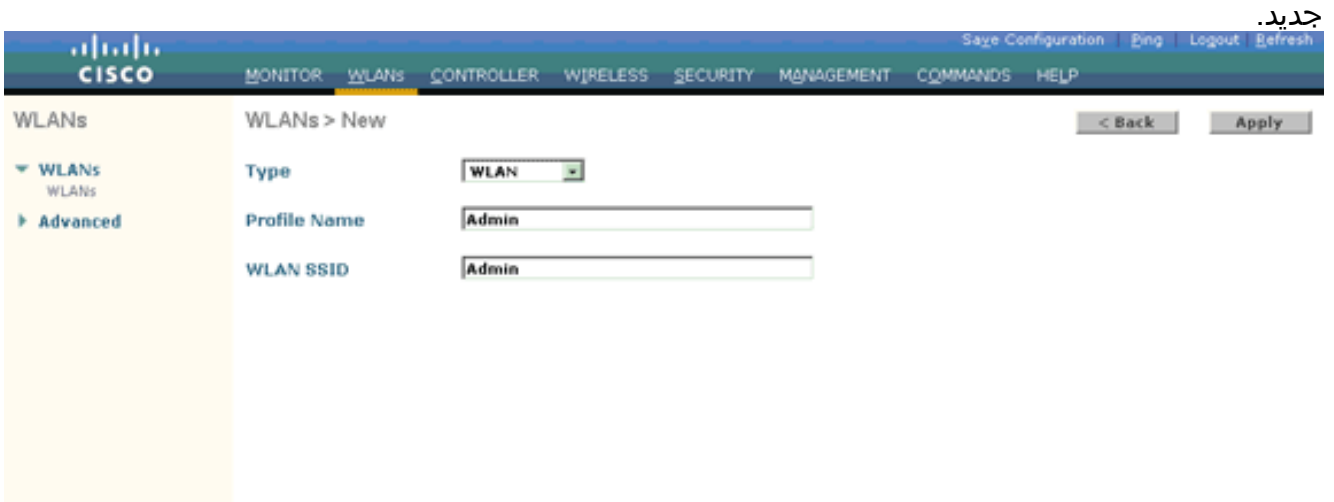

- .3 أدخل اسم SSID الخاص بشبكة WLAN واسم التوصيف على شبكات WLAN < صفحة جديدة.
	- 4. طقطقة **يطبق**.
- 5. أولا، فلنقم بإنشاء شبكة WLAN لقسم "الإدارة".ما إن يخلق أنت WLAN جديد، ال WLAN > تحرير صفحة ل ال WLAN جديد يظهر. في هذه الصفحة، يمكنك تحديد معلمات مختلفة خاصة بشبكة WLAN هذه. ويتضمن ذلك السياسات العامة، وسياسات الأمان، ونهج جودة الخدمة، والمعلمات المتقدمة.
	- 6. تحت سياسات عامة، حدد خانة الاختيار **الحالة** لتمكين الشبكة المحلية اللاسلكية  $(NI)$   $\Delta NI$

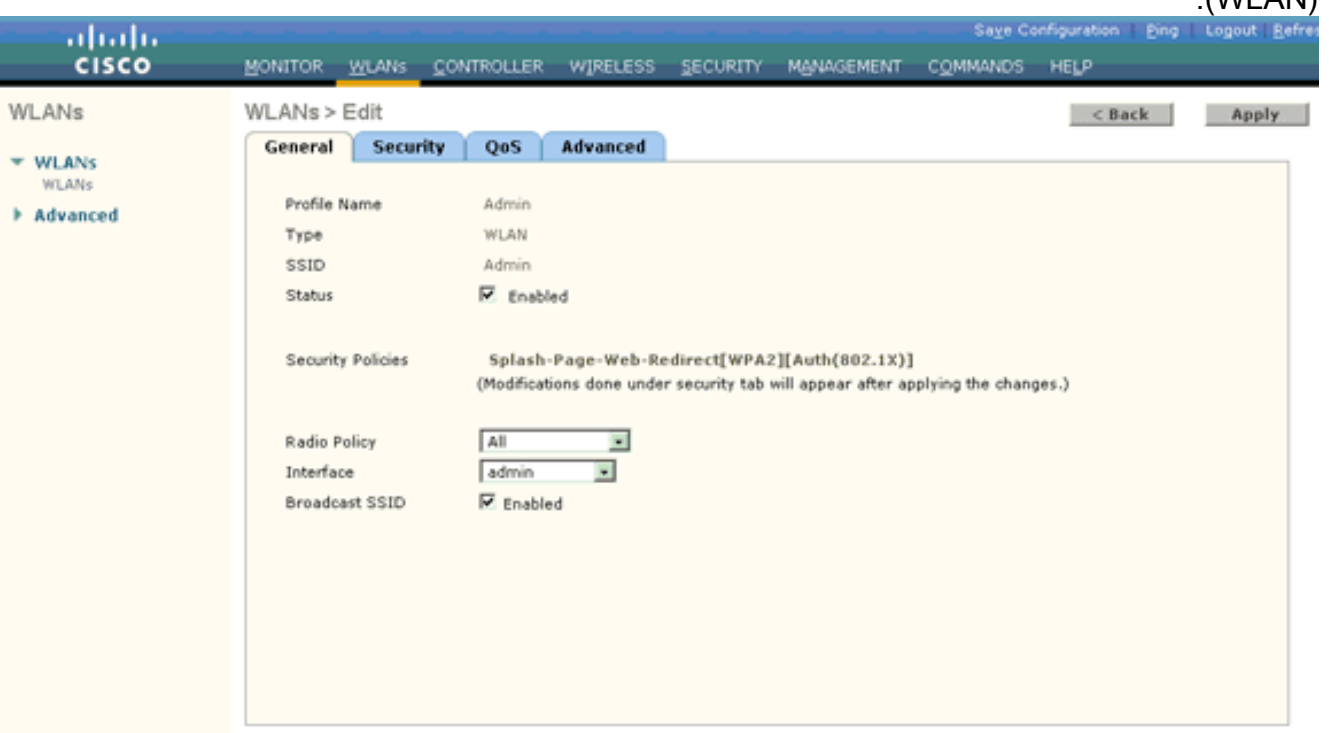

- 7. انقر صفحة **التأمين**، ثم انقر صفحة **الطبقة 2**.
- 8. اختر WPA+WPA2 من القائمة المنسدلة تامين الطبقة 2.تمكن هذه الخطوة مصادقة WPA للشبكة المحلية اللاسلكية (WLAN).
	- 9. تحت معلمات WPA+WPA2، تحقق من خانات تأشير **سياسة WPA2** و**تشفير** .AES

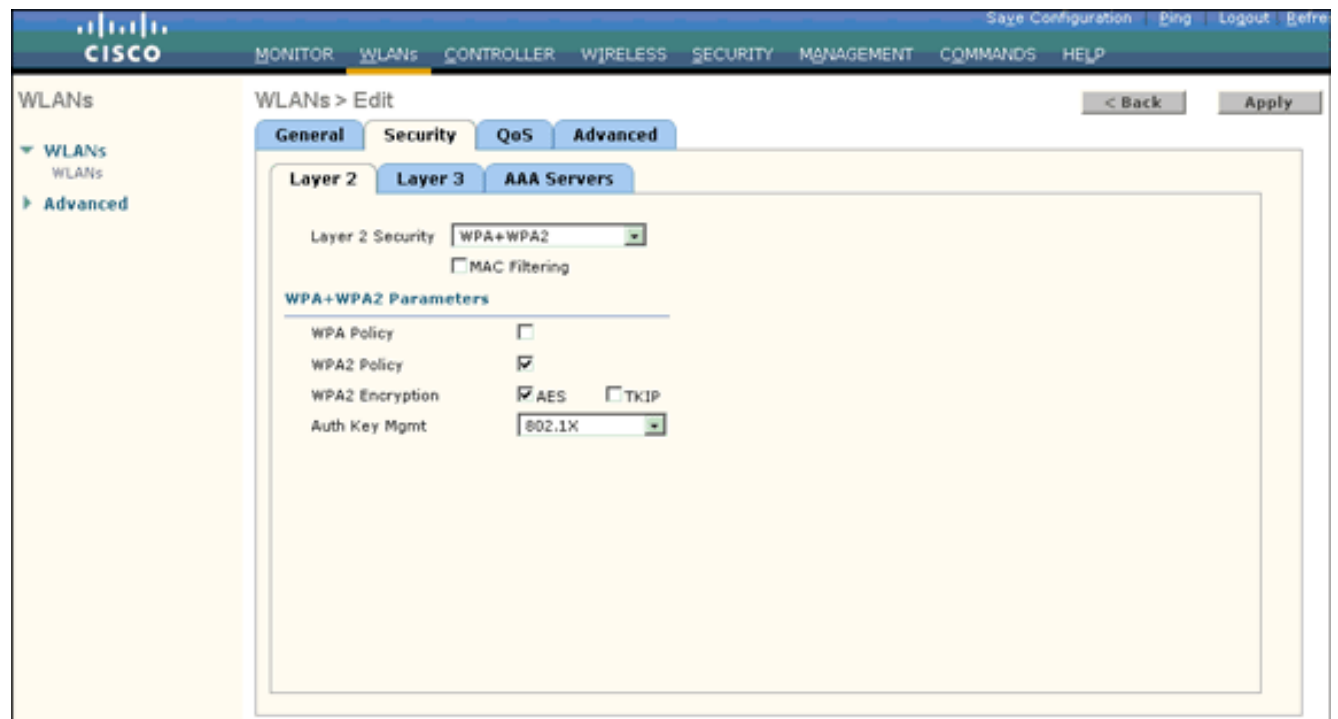

- 10. أختر **802.1x/EAP م**ن القائمة المنسدلة إدارة مفتاح المصادقة. يتيح هذا الخيار WPA2 مع مصادقة 802.1x/EAP وتشفير AES للشبكة المحلية اللاسلكية (WLAN(.
	- 11. انقر صفحة **تأمين الطبقة 3**.
	- 12. حدد مربع **نهج الويب**، ثم انقر فوق الزر **إعادة توجيه صفحة البداية** على الويب.يتيح هذا الخيار ميزة إعادة توجيه صفحة البداية.

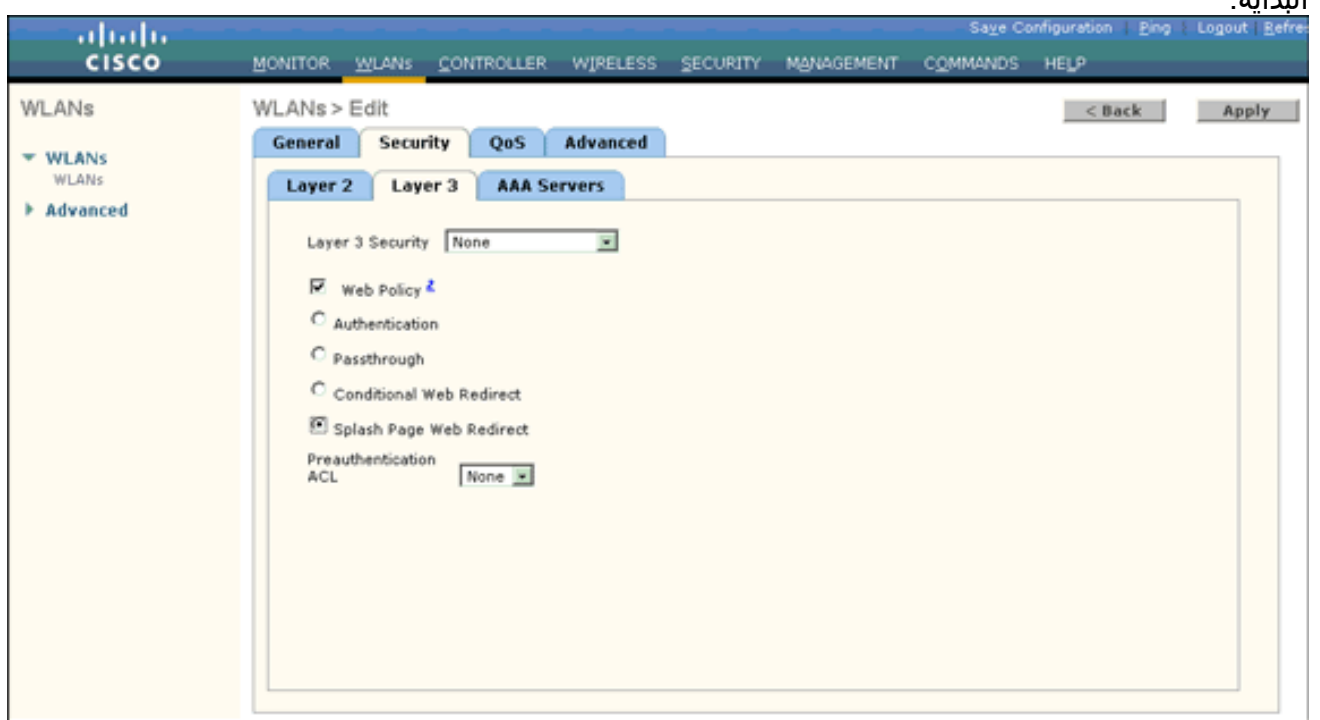

- 13. انقر فوق علامة التبويب **خوادم AAA**.
- تحت مصادقة الخادم، أختر عنوان IP المناسب للخادم من القائمة المنسدلة الخادم .14
	- .1

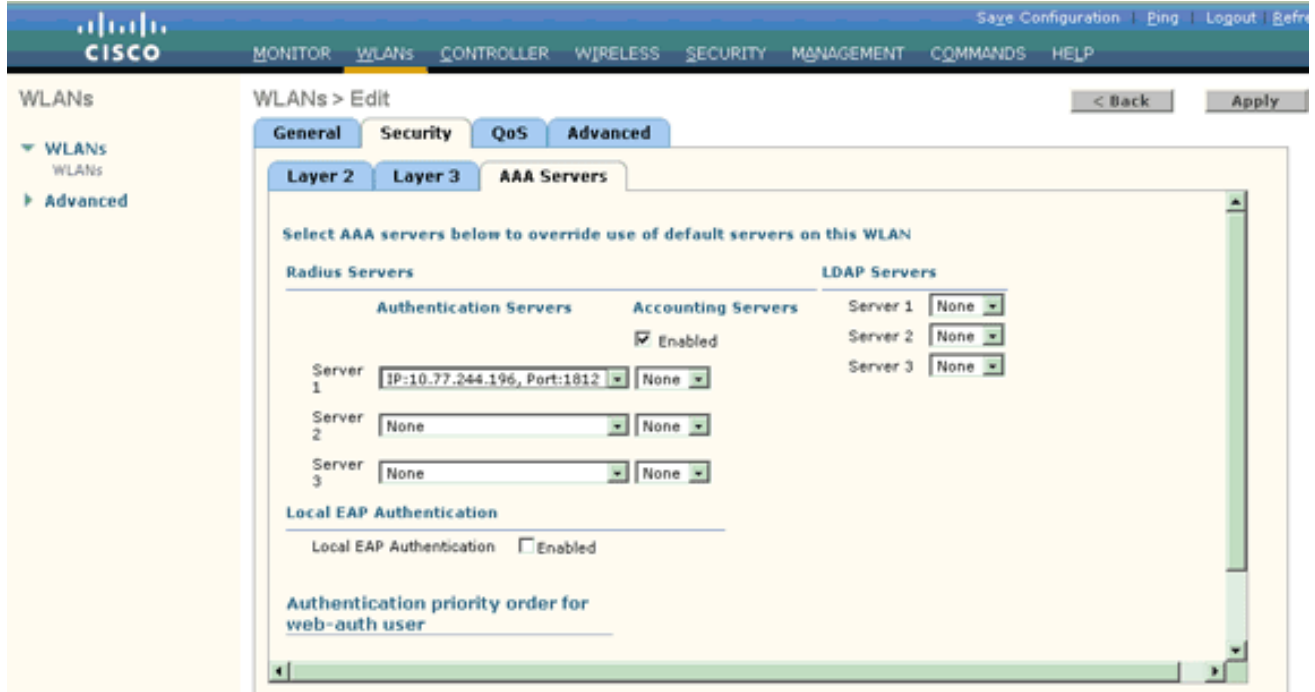

- في هذا المثال، يتم إستخدام 10.77.244.196 كخادم RADIUS.
	- 15. طقطقة **يطبق**.
- كرر الخطوات من 2 إلى 15 لإنشاء شبكة WLAN لقسم "العمليات".تسرد صفحة شبكات WLAN شبكتي .16 WLAN اللتين

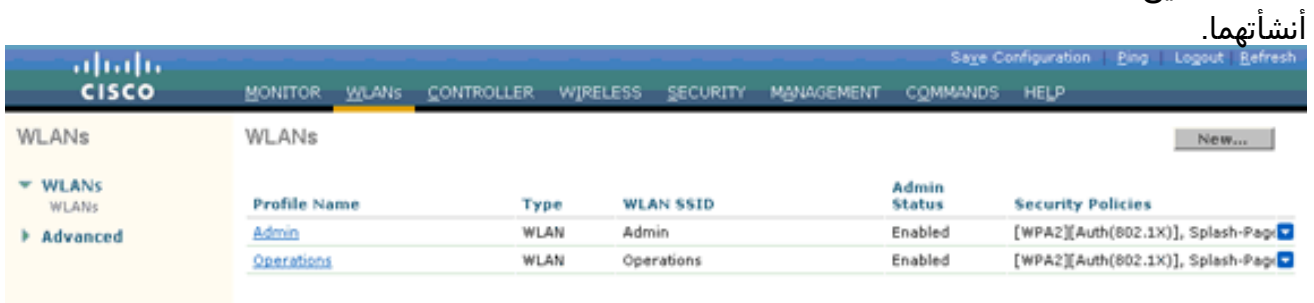

لاحظ أن سياسات التأمين تتضمن إعادة توجيه صفحة البداية.

## <span id="page-6-0"></span>الخطوة .3 قم بتكوين ACS الآمن من Cisco لدعم ميزة إعادة توجيه صفحة Splash.

تتمثل الخطوة التالية في تكوين خادم RADIUS لهذه الميزة. يحتاج خادم RADIUS إلى إجراء مصادقة FAST-EAP للتحقق من مسوغات العميل، وعند نجاح المصادقة، لإعادة توجيه المستخدم إلى URL) على خادم الويب الخارجي) المحدد في سمة RADIUS **لإ***عادة توجيه عنوان URL* **م**زدوج من Cisco.

#### تكوين مصدر المحتوى الإضافي الآمن من Cisco لمصادقة FAST-EAP

م**لاحظة:** يفترض هذا المستند إضافة وحدة التحكم في الشبكة المحلية اللاسلكية إلى Cisco ACS الآمن كعميل .AAA

أكمل هذه الخطوات لتكوين مصادقة FAST-EAP في خادم RADIUS:

1. انقر فوق **تكوين النظام** من واجهة المستخدم الرسومية (GUI) لخادم RADIUS، ثم أختر **إعداد المصادقة** العامة من صفحة تكوين

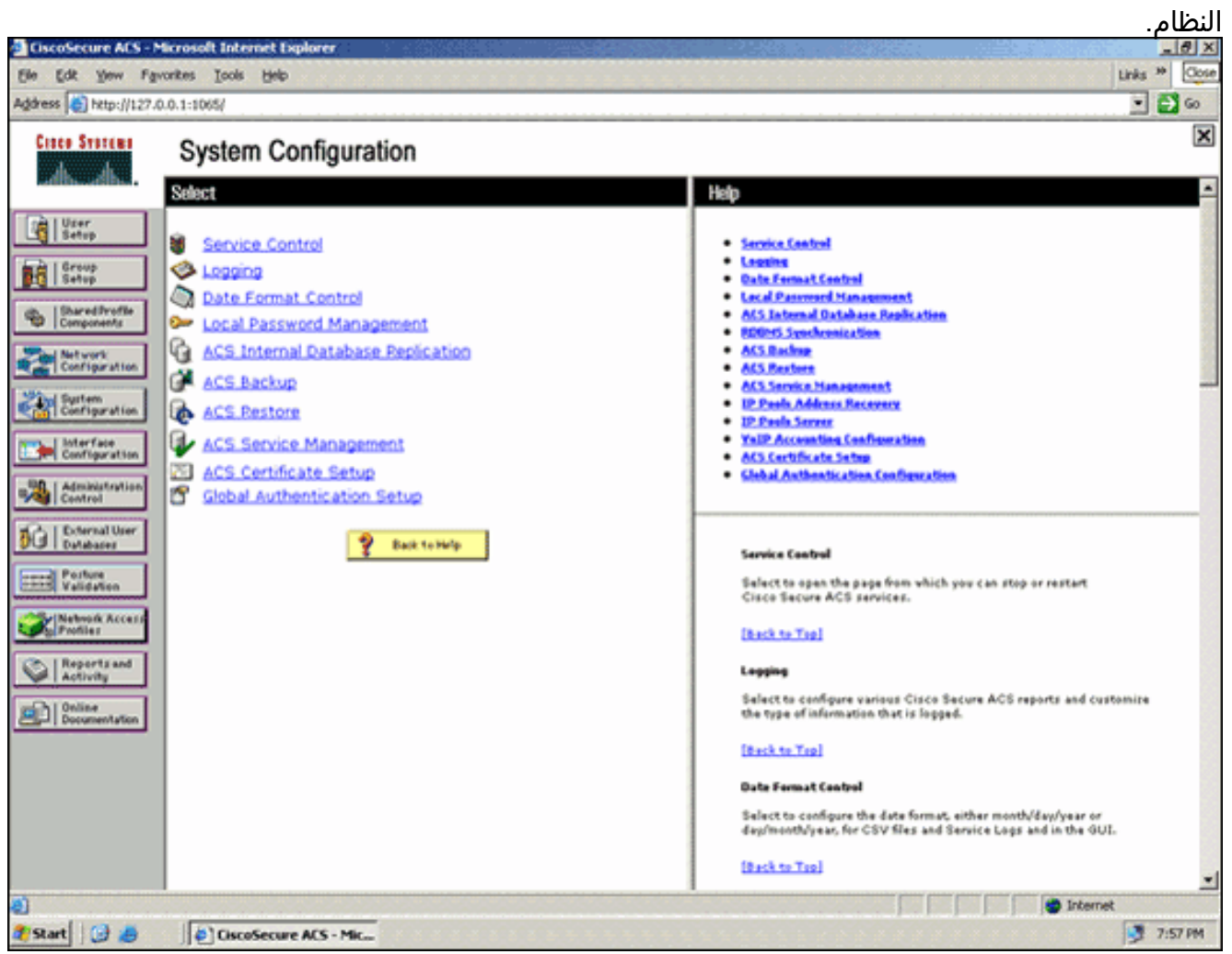

2. من صفحة إعداد المصادقة العامة، انقر على **تكوين EAP-FAST** للانتقال إلى صفحة إعدادات -EAP .FAST

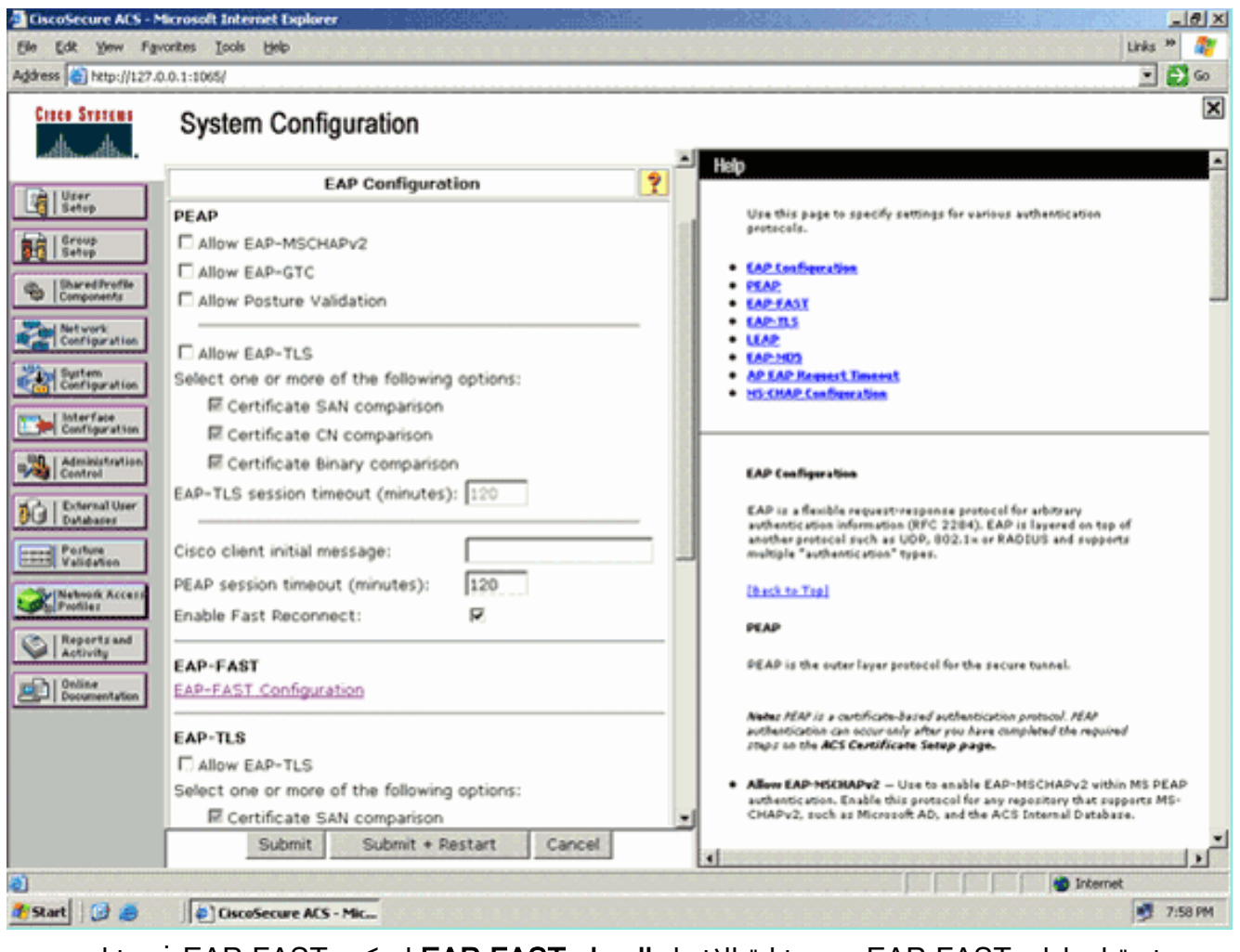

3. من صفحة إعدادات EAP-FAST، حدد خانة الاختيار **السماح EAP-FAST** لتمكين EAP-FAST في خادم .RADIUS

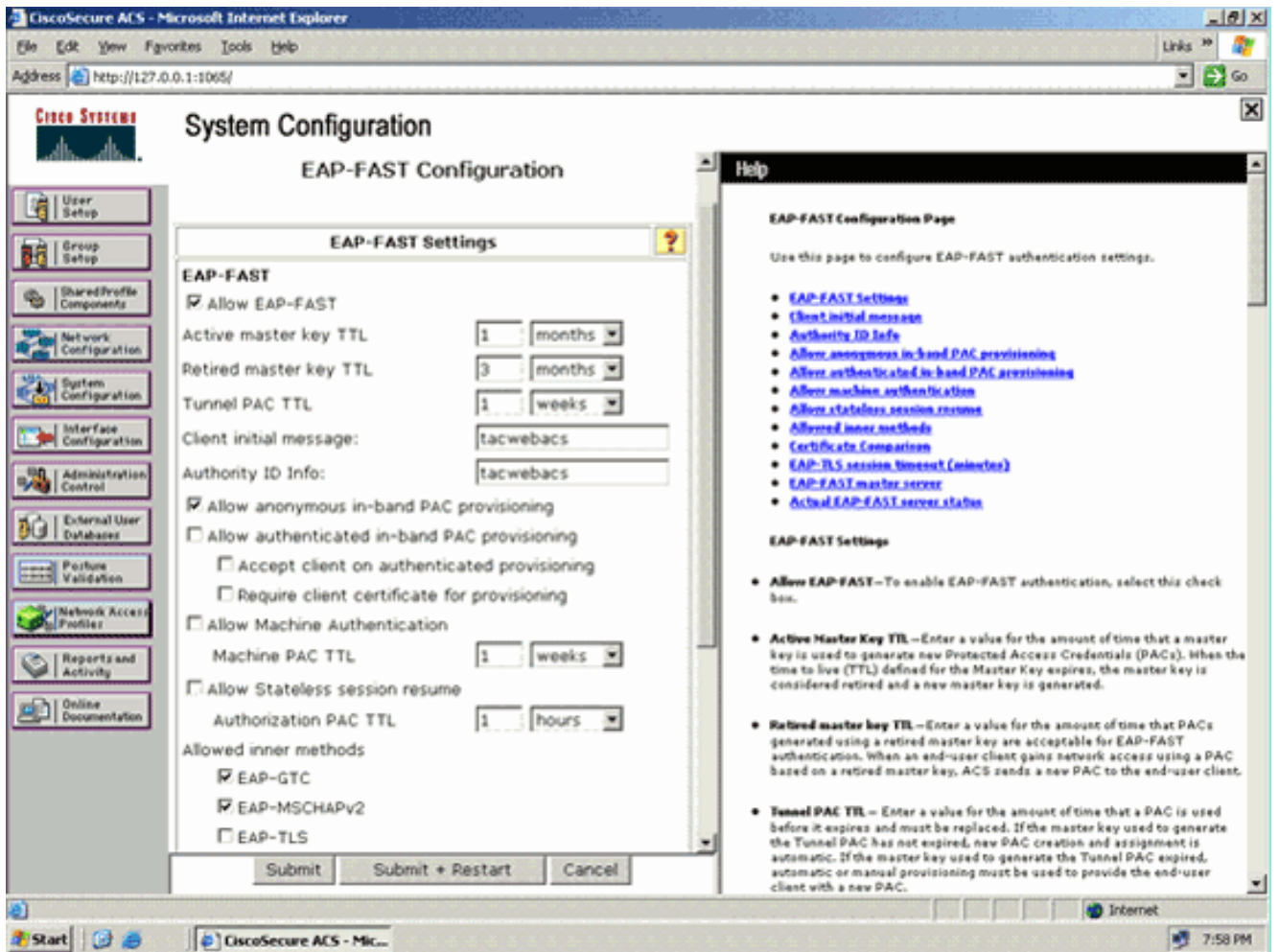

- 4. قم بتكوين قيم مدة البقاء (TTL) للمفتاح الرئيسي النشط/المتقاعد كما هو مطلوب، او قم بتعيينها على القيمة الافتراضية كما هو موضح في هذا المثال.يمثل حقل معلومات معرف المرجع الهوية النصية لخادم ACS هذا، والتي يمكن للمستخدم النهائي إستخدامها لتحديد خادم ACS الذي ستتم المصادقة عليه. ملء هذا الحقل إلزامي.يحدد حقل رسالة العرض الأولية للعميل الرسالة التي سيتم إرسالها إلى المستخدمين الذين يقومون بالمصادقة مع عميل FAST-EAP. الحد الأقصى للطول هو 40 حرفا. لن يرى المستخدم الرسالة الأولية إلا إذا كان عميل المستخدم النهائي يدعم العرض.
- 5. إذا كنت تريد ان يقوم ACS بتنفيذ تزويد PAC غير معروف داخل النطاق، حدد خانة الاختيار **السماح بإمداد PAC** داخل النطاق المجهول.
- 6. يحدد خيار *الأساليب الداخلية المسموح بها* أي طرق EAP داخلية يمكن أن تعمل داخل نفق EAP-FAST TLS. من أجل التقديم مجهول النطاق، يجب عليك تمكين GTC-EAP و CHAP-MS-EAP من أجل التوافق مع الإصدارات السابقة. إذا حددت السماح بتقديم مسوغات الوصول المحمي (PAC (المغفل داخل النطاق، فيجب عليك تحديد CHAP-MS-EAP) المرحلة صفر) و GTC-EAP) المرحلة الثانية).
	- 7. انقر على **إرسال.ملاحظة:** للحصول على معلومات وامثلة مفصلة حول كيفية تكوين EAP FAST باستخدام تزويد PAC غير معروف داخل النطاق وإمداد معتمد داخل النطاق، راجع [مصادقة FAST-EAP مع وحدات](//www.cisco.com/en/US/products/ps6366/products_configuration_example09186a00808e5d6b.shtml) [تحكم الشبكة المحلية اللاسلكية ومثال تكوين خادم RADIUS الخارجي](//www.cisco.com/en/US/products/ps6366/products_configuration_example09186a00808e5d6b.shtml).

#### قم بتكوين قاعدة بيانات المستخدم وحدد سمة RADIUS لإعادة توجيه عنوان URL

يقوم هذا المثال بتكوين اسم المستخدم وكلمة المرور للعميل اللاسلكي ك 1User و 1User، على التوالي.

أتمت هذا to order in steps خلقت مستعمل قاعدة بيانات:

- .1 من واجهة المستخدم الرسومية (GUI (ل ACS في شريط التنقل، أختر إعداد المستخدم.
- 2. قم بإنشاء مستخدم لاسلكي جديد، ثم انقر فوق **إضافة/تحرير** للانتقال إلى صفحة تحرير هذا المستخدم.

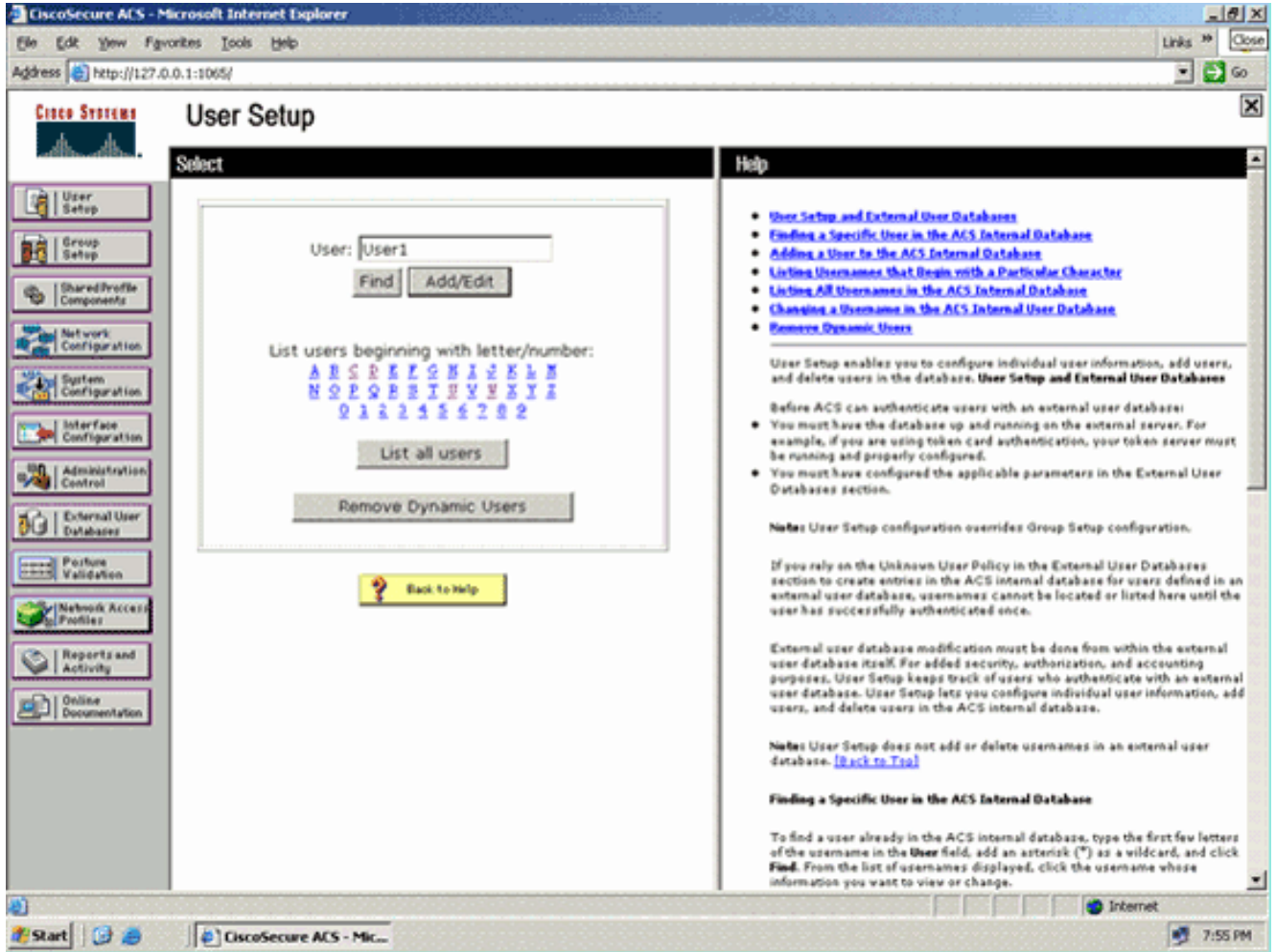

من صفحة تحرير إعداد المستخدم، قم بتكوين الاسم والوصف الحقيقيين، بالإضافة إلى إعدادات كلمة المرور، .3كما هو موضح في هذا المثال.يستخدم هذا المستند قاعدة بيانات ACS الداخلية لمصادقة كلمة المرور.

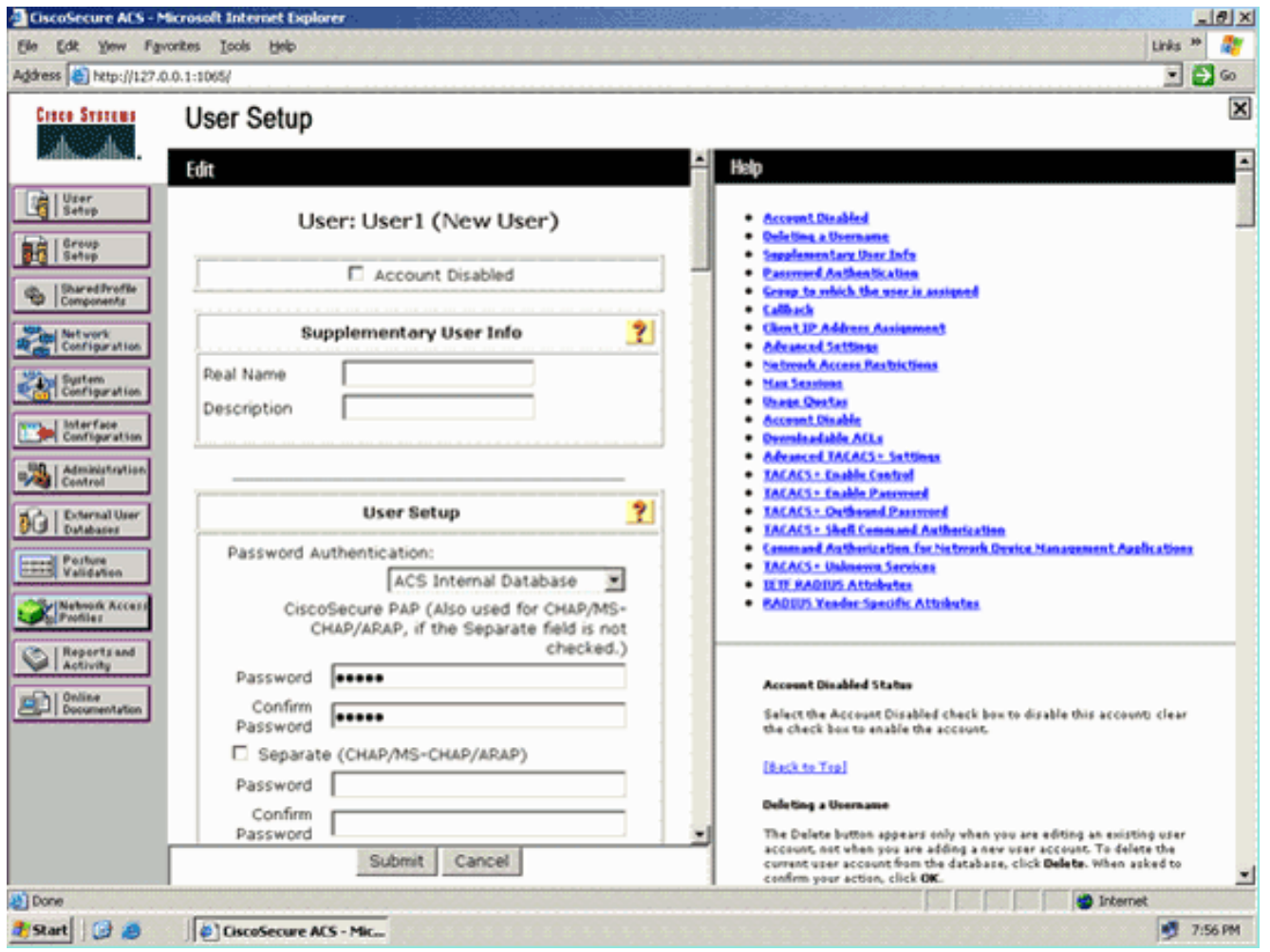

- .4 انزلق إلى أسفل الصفحة لتعديل خصائص RADIUS.
	- .<br>5. حدد خانة الاختيار **[009\000] Cisco-AV-pair.**
- 6. ادخل ازواج Cisco الظاهرية هذه في مربع تحرير Cisco-av-pair [001\009] لتحديد عنوان URL الذي يتم إعادة توجيه المستخدم إليه:-url-redirect=http://10.77.244.196/Admin Login.html

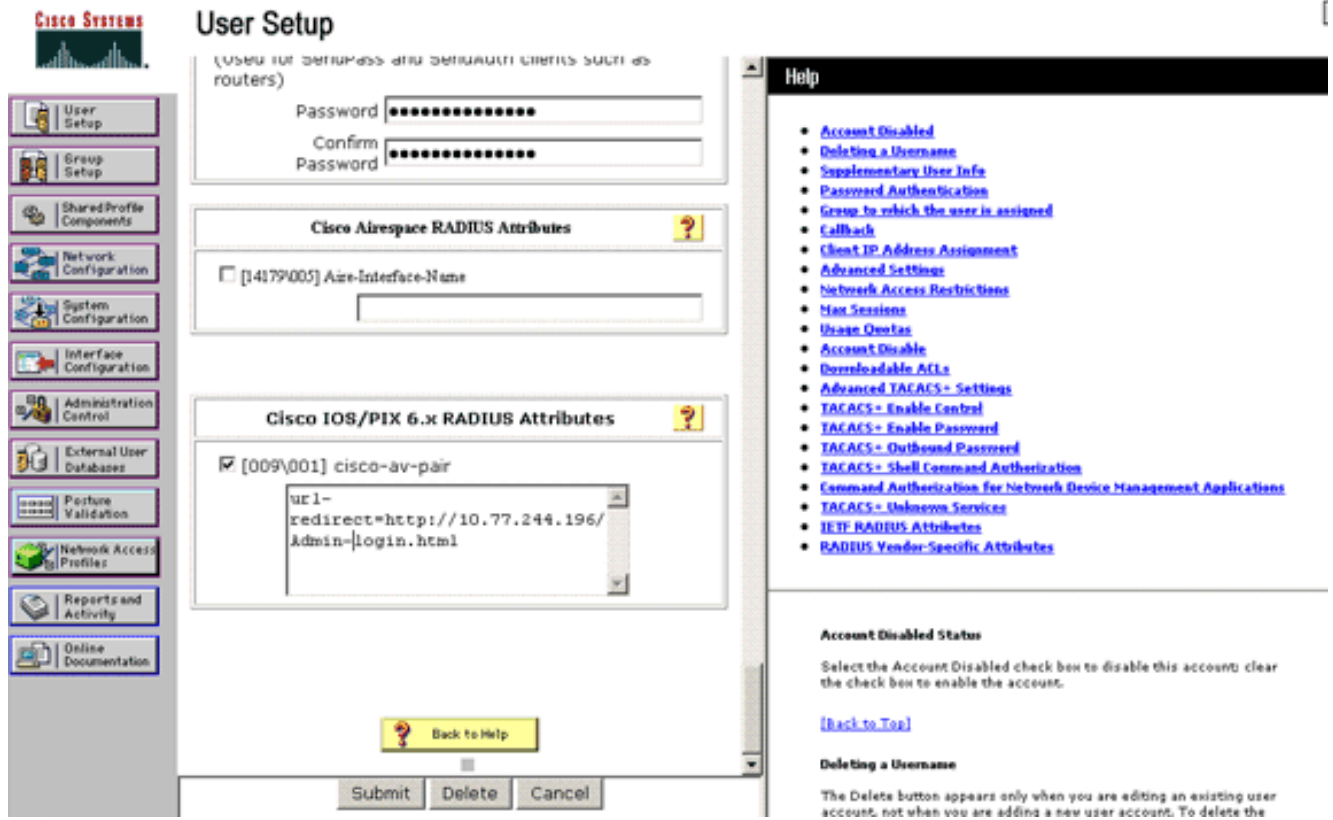

هذه هي الصفحة الرئيسية لمستخدمي قسم "الإدارة".

- 7. انقر على **إرسال**.
- .8 كرر هذا الإجراء لإضافة 2User) مستخدم قسم العمليات).
- كرر الخطوات من 1 إلى 6 لإضافة المزيد من مستخدمي قسم الإدارة ومستخدمي قسم العمليات إلى قاعدة .9 البيانات.ملاحظة: يمكن تكوين سمات RADIUS على مستوى المستخدم أو مستوى المجموعة على مصدر المحتوى الإضافي الآمن من Cisco.

## <span id="page-12-0"></span>التحقق من الصحة

للتحقق من التكوين، قم بإقران عميل شبكات WLAN من قسم "الإدارة" وقسم "العمليات" بشبكات WLAN المناسبة الخاصة بهم.

عندما يتصل مستخدم من قسم الإدارة بمسؤول الشبكة المحلية اللاسلكية، يوعز للمستخدم بإدخال بيانات اعتماد x802.1) بيانات اعتماد FAST-EAP في حالتنا). بمجرد أن يوفر المستخدم بيانات الاعتماد، يقوم عنصر التحكم في الشبكة المحلية اللاسلكية (WLC (بتمرير بيانات الاعتماد هذه إلى خادم ACS الآمن من Cisco. يتحقق خادم Cisco Secure ACS من مسوغات المستخدم مقابل قاعدة البيانات، وعند نجاح المصادقة، يرجع سمة url-redirect إلى وحدة التحكم في الشبكة المحلية اللاسلكية. تكتمل المصادقة في هذه المرحلة.

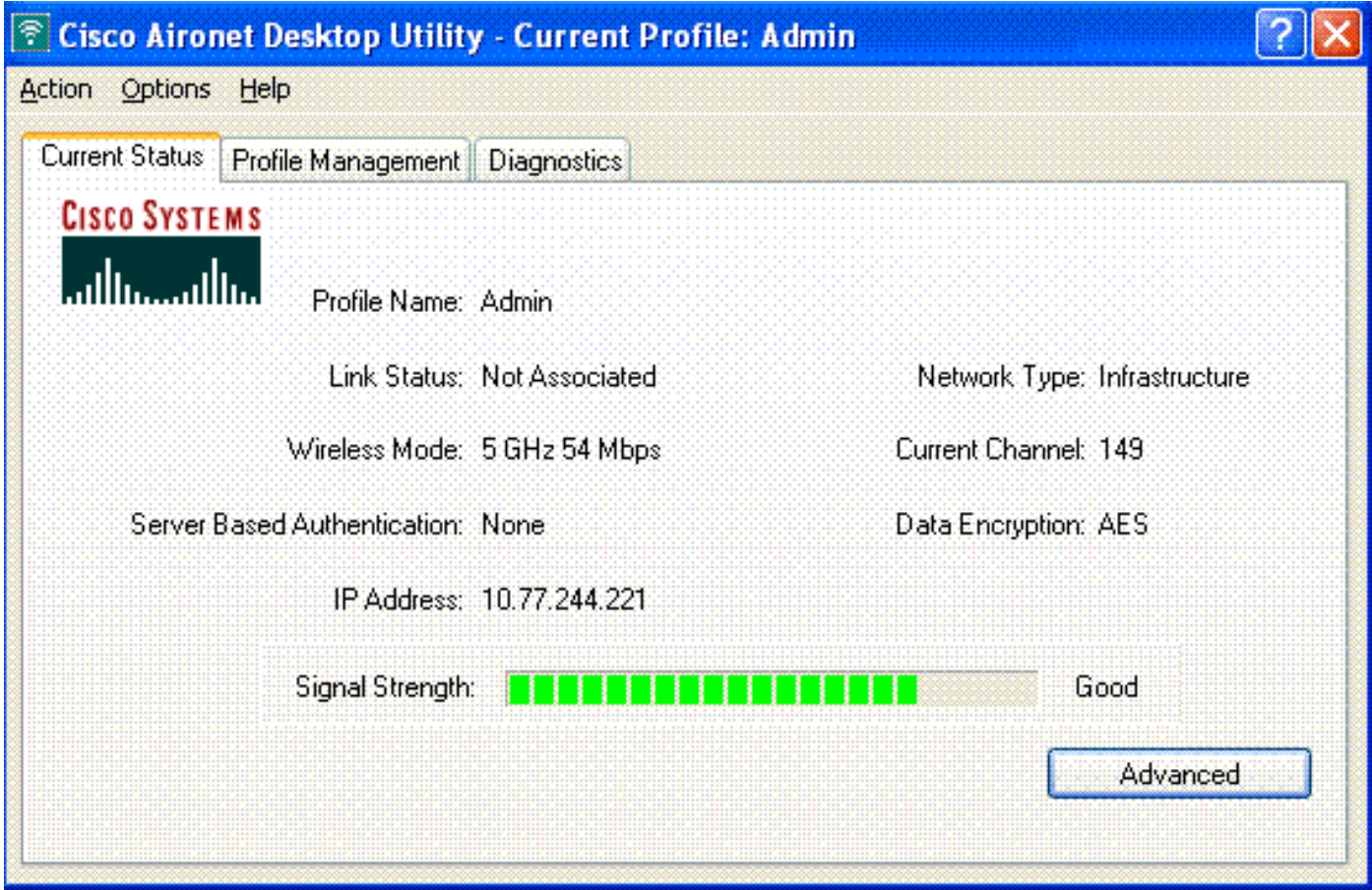

عندما يقوم المستخدم بفتح مستعرض ويب، تتم إعادة توجيه المستخدم إلى عنوان URL الخاص بالصفحة الرئيسية لقسم "الإدارة". (يتم إرجاع عنوان URL هذا إلى عنصر التحكم في الشبكة المحلية اللاسلكية (WLC (من خلال سمة زوج-الصوت من Cisco(. بعد إعادة التوجيه، يتمتع المستخدم بحق الوصول الكامل إلى الشبكة. هنا اللقطات:

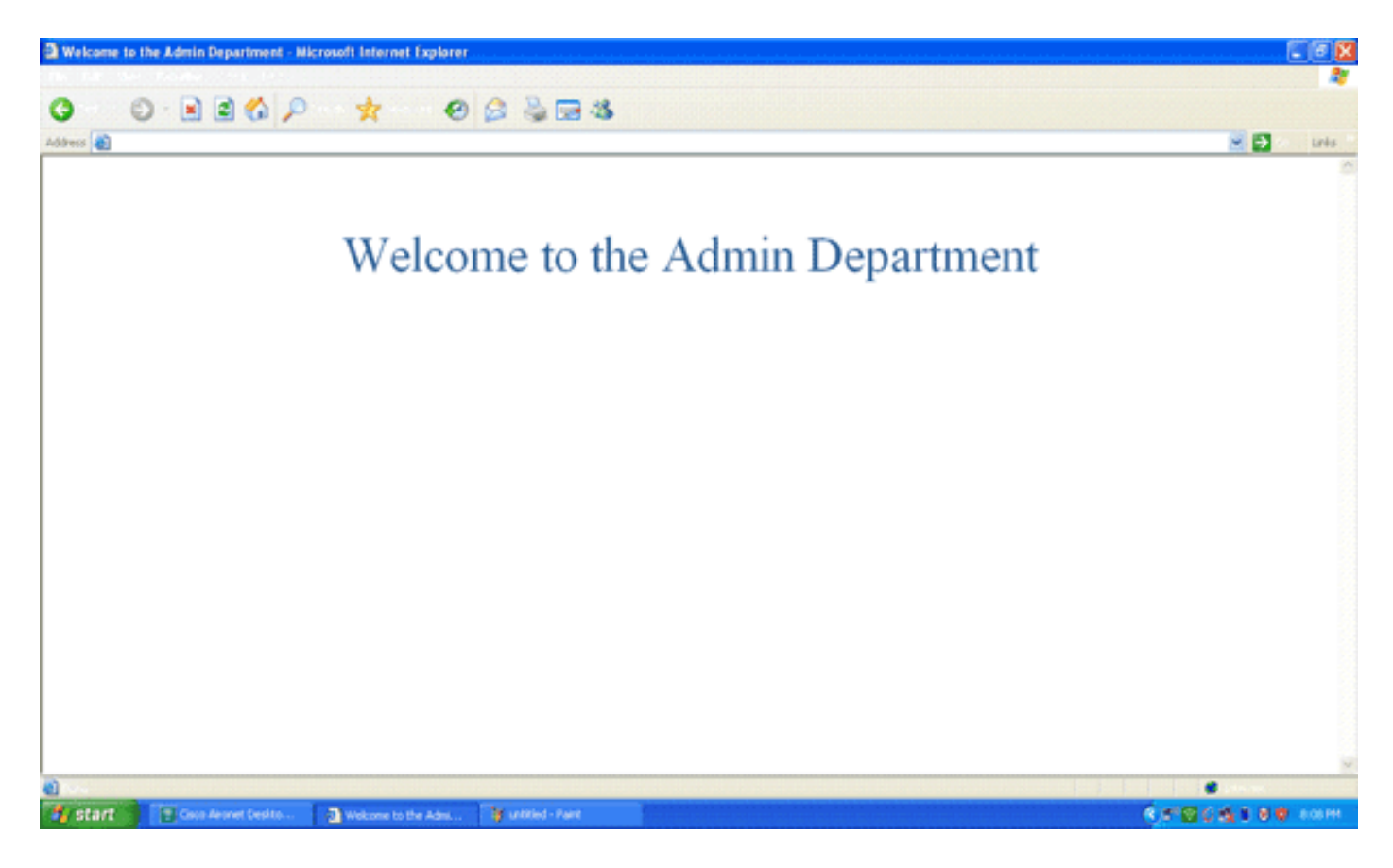

يحدث نفس تسلسلات الأحداث عندما يتصل مستخدم من قسم العمليات بعمليات شبكة WLAN.

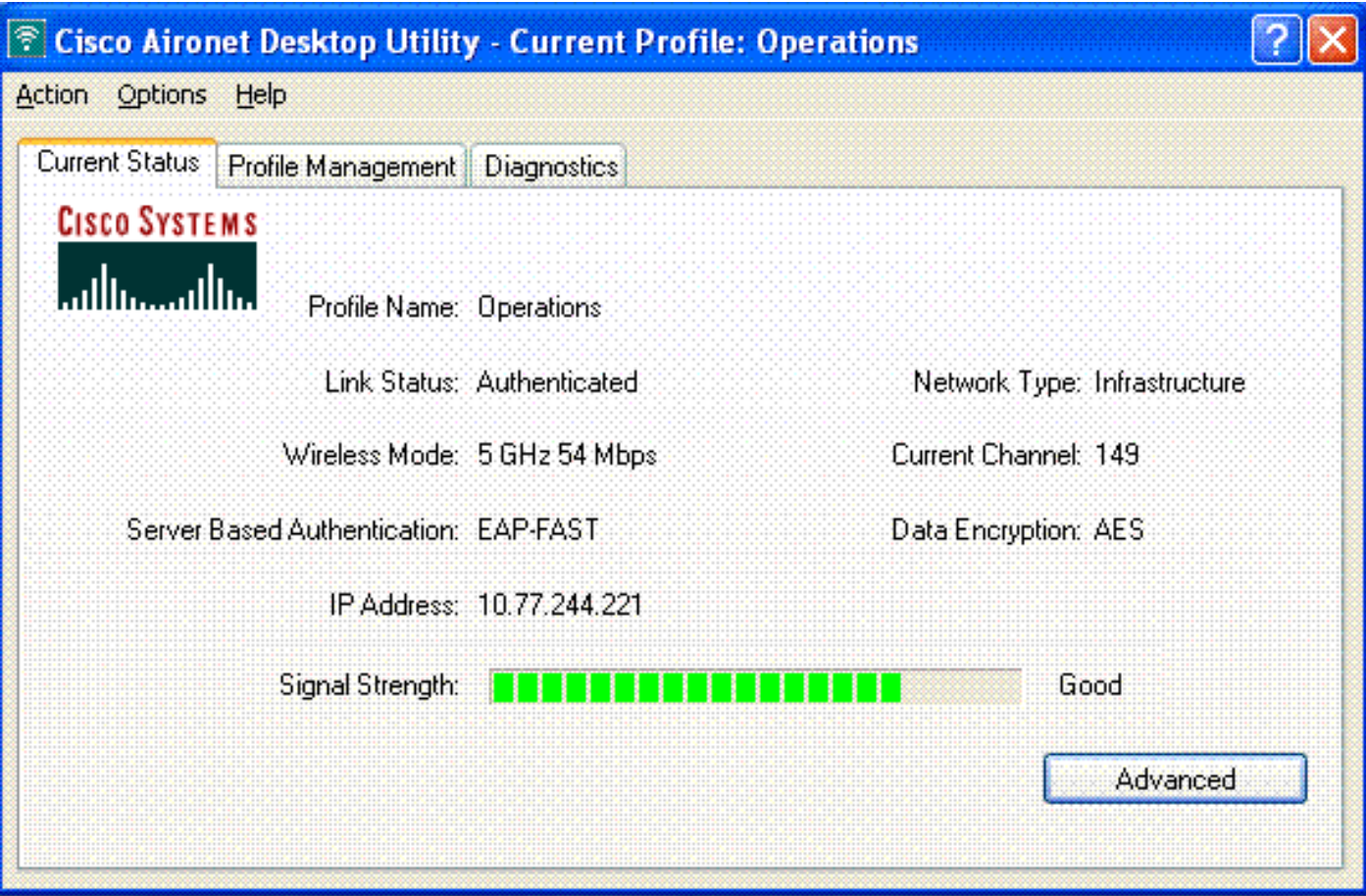

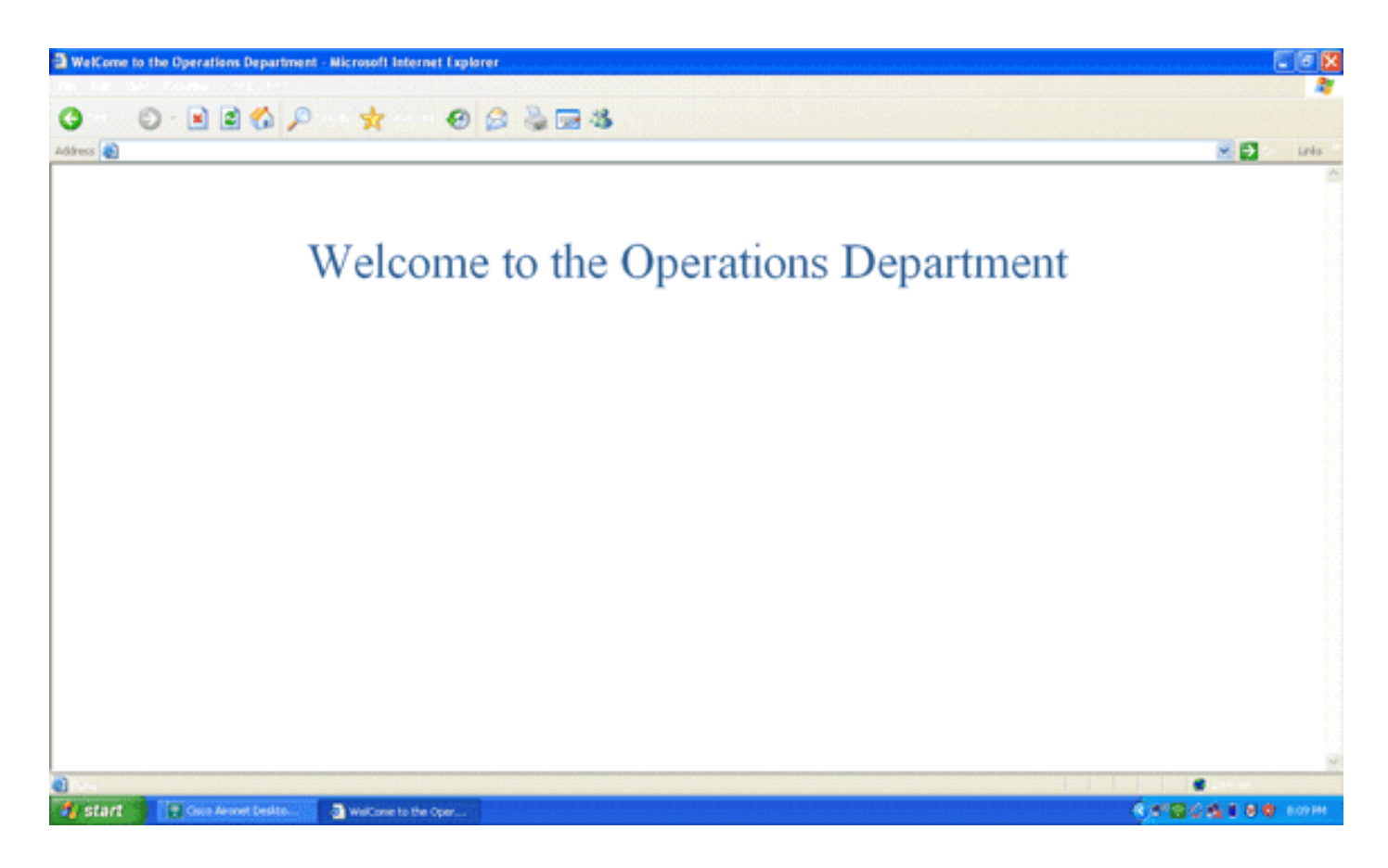

# <span id="page-14-0"></span>استكشاف الأخطاء وإصلاحها

يوفر هذا القسم معلومات يمكنك استخدامها لاستكشاف أخطاء التكوين وإصلاحها.

م**لاحظة:** ارجع إلى <u>[معلومات مهمة حول أوامر التصحيح](//www.cisco.com/en/US/tech/tk801/tk379/technologies_tech_note09186a008017874c.shtml)</u> قبل إستخدام أوامر debug.

يمكنك إستخدام الأوامر التالية لاستكشاف أخطاء التكوين وإصلاحها.

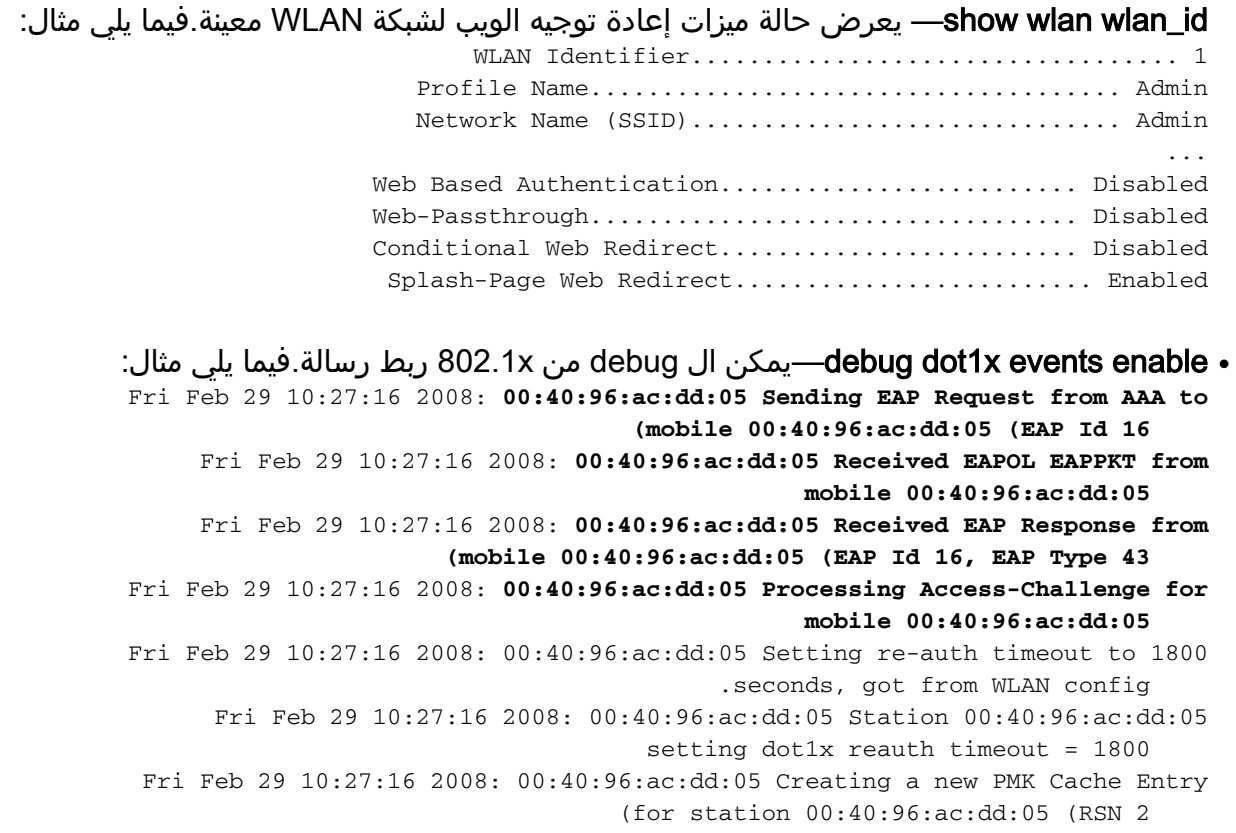

●

Fri Feb 29 10:27:16 2008: 00:40:96:ac:dd:05 Adding BSSID 00:1c:58:05:e9:cf to PMKID cache for station 00:40:96:ac:dd:05 (Fri Feb 29 10:27:16 2008: New PMKID: (16 Fri Feb 29 10:27:16 2008: [0000] 79 ee 88 78 9c 71 41 f0 10 7d 31 ca fb fa 8e 3c Fri Feb 29 10:27:16 2008: 00:40:96:ac:dd:05 Disabling re-auth since PMK .lifetime can take care of same Fri Feb 29 10:27:16 2008: **00:40:96:ac:dd:05 Sending EAP-Success to mobile (ac:dd:05 (EAP Id 17:00:40:96**  (Fri Feb 29 10:27:16 2008: Including PMKID in M1 (16 Fri Feb 29 10:27:16 2008: [0000] 79 ee 88 78 9c 71 41 f0 10 7d 31 ca fb fa 8e 3c Fri Feb 29 10:27:16 2008: 00:40:96:ac:dd:05 Sending EAPOL-Key Message to mobile 00:40:96:ac:dd:05 state INITPMK (message 1), replay counter 00.00.00.00.00.00.00.00 Fri Feb 29 10:27:16 2008: **00:40:96:ac:dd:05 Received Auth Success while in Authenticating state for mobile 00:40:96:ac:dd:05**  enable events aaa debug —يمكن إخراج تصحيح الأخطاء لجميع أحداث AAA.فيما يلي مثال: ● Thu Feb 28 07:55:18 2008: **00:40:96:ac:dd:05 Successful transmission of Authentication Packet (id 103) to 10.77.244.196:1812, proxy state ac:dd:05-00:00:00:40:96**  Thu Feb 28 07:55:18 2008: \*\*\*\*Enter processIncomingMessages: response code=11 Thu Feb 28 07:55:18 2008: \*\*\*\*Enter processRadiusResponse: response code=11 Thu Feb 28 07:55:18 2008: **00:40:96:ac:dd:05 Access-Challenge received from RADIUS server 10.77.244.196 for mobile 00:40:96:ac:dd:05 receiveId = 3**  Thu Feb 28 07:55:18 2008: 00:40:96:ac:dd:05 Successful transmission of Authentication Packet (id 104) to 10.77.244.196:1812, proxy state ac:dd:05-00:00:00:40:96 Thu Feb 28 07:55:18 2008: \*\*\*\*Enter processIncomingMessages: response code=2 Thu Feb 28 07:55:18 2008: \*\*\*\*Enter processRadiusResponse: response code=2 Thu Feb 28 07:55:18 2008: **00:40:96:ac:dd:05 Access-Accept received from RADIUS server 10.77.244.196 for mobile 00:40:96:ac:dd:05 receiveId = 3**  Thu Feb 28 07:55:18 2008: **00:40:96:ac:dd:05 AAA Override Url-Redirect http://10.77.244.196/Admin-login.html' set'**  Thu Feb 28 07:55:18 2008: **00:40:96:ac:dd:05 Applying new AAA override for station 00:40:96:ac:dd:05**  Thu Feb 28 07:55:18 2008: 00:40:96:ac:dd:05 Override values for station ac:dd:05:00:40:96 source: 4, valid bits: 0x0 qosLevel: -1, dscp: 0xffffffff, dot1pTag: 0xffffffff, sessionTimeout: -1 dataAvgC: -1, rTAvgC: -1, dataBurstC: -1, rTimeBurstC: -1 ' :vlanIfName: '', aclName

## <span id="page-15-0"></span><u>معلومات ذات صلة</u>

- [دليل تكوين وحدة تحكم شبكة LAN اللاسلكية، الإصدار 5.0 من Cisco](//www.cisco.com/en/US/docs/wireless/controller/5.0/configuration/guide/ccg50.html?referring_site=bodynav)
- <u>مثال تكوين مصادقة الويب لوحدة تحكم الشبكة المحلية (LAN) اللاسلكية</u>
- [مثال تكوين المصادقة الخارجية للويب مع وحدات تحكم الشبكة المحلية \(LAN \(اللاسلكية](//www.cisco.com/en/US/tech/tk722/tk809/technologies_configuration_example09186a008076f974.shtml?referring_site=bodynav)
	- <u>[صفحة الدعم اللاسلكي](//www.cisco.com/web/psa/products/index.html?c=278875243&referring_site=bodynav)</u>
	- [الدعم التقني والمستندات Systems Cisco](//www.cisco.com/cisco/web/support/index.html?referring_site=bodynav)

ةمجرتلا هذه لوح

ةيل المادة الله من الناساب دنت ساب دنت مادينين تان تون تان ال ملابات أولان أعيمته من معت $\cup$  معدد عامل من من ميدة تاريما $\cup$ والم ميدين في عيمرية أن على مي امك ققيقا الأفال المعان المعالم في الأقال في الأفاق التي توكير المالم الما Cisco يلخت .فرتحم مجرتم اهمدقي يتلا ةيفارتحالا ةمجرتلا عم لاحلا وه ىل| اًمئاد عوجرلاب يصوُتو تامجرتلl مذه ققد نع امتيلوئسم Systems ارامستناه انالانهاني إنهاني للسابلة طربة متوقيا.